# $\degree$  RS232 protocol listing for the AR8200 (accompanies the CC8200) Documentation release V1.3

Every effort has been made to make this manual correct and up to date. Due to continuous development of the product and by error or omission anomalies may be found and these are acknowledged. This manual is protected by copyright AOR LTD 1998. No information contained in this manual may be copied or transferred by any means without the prior written consent of AOR LTD. AOR and the AOR logo are trade marks of AOR, LTD. All other trade marks and names acknowledged. E&OE. © 1998 AOR LTD. Japan.

#### **Index**

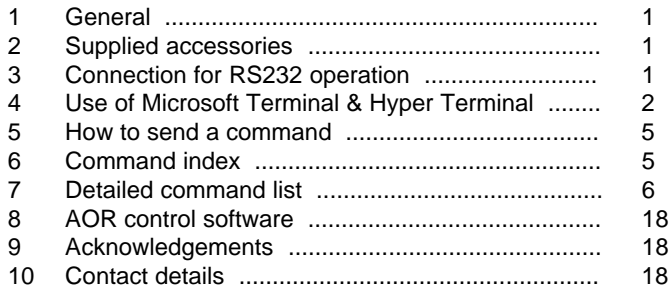

**Downloaded by Amateur Radio Directory www.hamdirectory.info**

#### **(1) General**

The AR8200 is designed to be connected to a computer using the optional CC8200 lead with built-in level shift conversion, this will enable computer control via the RS232 serial port of a computer. An additional piece of software will usually be required in order to address the computer's serial port with the correct set of parameters. If using an IBM-PC or clone (with 80386 processor or higher) **Microsoft Hyper Terminal** (or WINDOWS TERMINAL on Windows 3.1x) may be used to address the computer's serial port.

In order to gain the greatest flexibility, a specialist software package is desirable. For this reason a Windows based PC package is supplied FREE on the CD-ROM accompanying the CC8200 (this may also be made available from the AOR web site **WWW.AORJA.COM**).

For those wishing to compile their own software (for computers other than the PC etc) or for basic terminal control, please refer to the following command protocol.

#### **(2) Supplied Accessories**

Please check that the following items are included in the package:

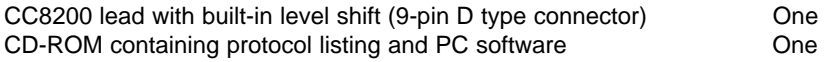

#### **(3) Connection for RS232 operation**

The option socket is mounted on the right hand side of the cabinet underneath the 12V d.c. input socket. The socket is protected from dust by a grey rubberised case stopper which is hinged toward the front of the cabinet. Gently lift the stopper from the rear edge to reveal the D-shaped metallic socket. Be careful to keep dust and dirt from this socket and to prevent liquid entering the AR8200 via this socket. Ensure that no conductive material is allowed to short circuit the socket which may damage the receiver.

&**Notes:** Switching the receiver On, setting of volume and adjustment of squelch cannot be achieved via the RS232 port. Computers "always" generate RF noise which may interfere with the AR8200 reception if the standard helical rubber aerial is used. To reduce the effects of noise, use of a remote aerial is highly recommended with good quality 50 OHM coaxial cable employed.

The following signals are available via the option socket including detector output, mute and AGC. This pin-out assumes connection using the AOR optional **OS8200** or **CC8200** leads (refer to page 117 of the English language operating manual):-

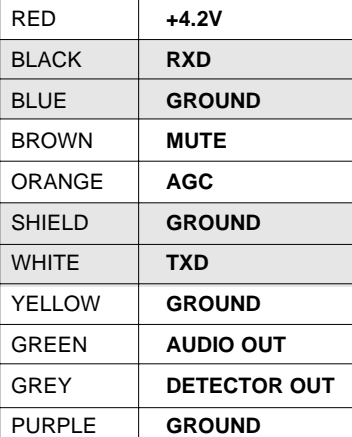

&**Note:** TXD + RXD (levels to drive a level shift converter) The voltage output level to drive external RS232 is deliberately below 'H' level. If connecting to an external I.C., you must be aware of latch status.

Connect the optional CC8200 computer control lead to the option socket and connect to a computer.

The RS232 parameters may be defined using the CONFIG menu. Baud rates (transfer speed) may be set to 4800, 9600 or 19200bps. It is also possible to set an 'address' to facilitate connection of up to 99 AR8200 to a single port for custom operation, the addresses may be set between the limits of 01 to 99 with 00 representing single radio operation.

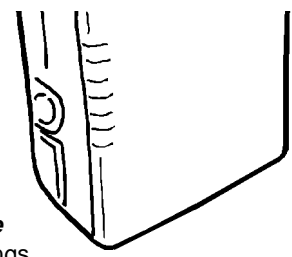

When operating from external RS232, the legend  $\odot$  will be displayed on the LCD. Please refer to *page* **109 section 14-6** of the English language operating manual for information on the CONFIG menu settings.

If your computer has a 9-pin 'D' type connector then simply connect to the computer's serial port, if however the computer input is 25 way, either a 9-pin male - 25-way female adaptor (ensure all pins are connected through) or patch lead will be required. If a lead is used, the following connections are suggested:-

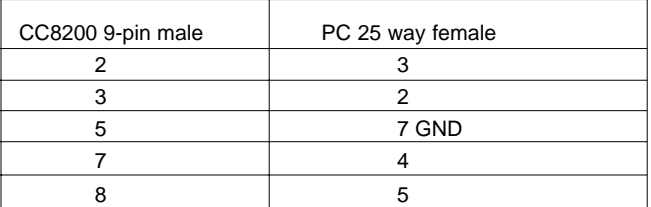

The following RS232 parameters are employed:-

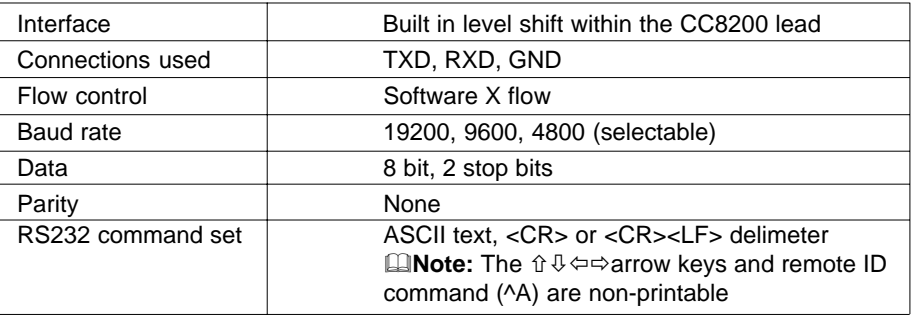

Both the computer and AR8200 must use the same parameters for correct operation. If data is regularly lost or corrupted, try using a slower speed such as 4800 baud. Use of a slower baud rate should not greatly reduce overall communications transfer rate since the processing time within the receiver as PLL lock-time ultimately restricts the whole process.

#### &**Note: When changing BAUD rate, switch the AR8200 Off/On to ensure the new speed is selected.**

#### **(4)** Use of Microsoft **WINDOWS 'Terminal' and 'HyperTerminal'**

**Windows 3.1x** uses TERMINAL in a similar way using TERMINAL in the program Manager group. If the terminal program has not been configured an error message will appear (depending upon the serial port / mouse configuration). Click on [OK] to continue. TERMINAL will open and appear on the screen. You may re-size or maximise the screen at this point. Click on the **S**ettings heading toward the top of the screen so that the communications and terminal parameters may be configured. Click on "TERMINAL EMULATION" then select "ANSI" then click on [OK]. Click on the **S**ettings heading toward the top of the screen so that the communications and terminal parameters may be re-configured. Click on "TERMINAL PREFERENCES" then select the required options. Finally click on [OK]. Click on the **S**ettings heading toward the top of the screen so that the communications and terminal parameters may be re-configured. Click on "COMMUNICATIONS" then select the options as required. The choice of COM port (COM1, COM2 etc) will depend upon your computer serial port and mouse configuration. Finally click on [OK]. Click on the **F**ile heading toward the top of the screen and select SAVE\_AS. This will enable the chosen parameters to be saved in a file which may be OPENED next time TERMINAL is selected so that the parameters will not require future re-configuration (.TRM being the default extension). The file is saved in the main WINDOWS sub directory. For further information regarding WINDOWS TERMINAL and configuration, please refer to the operating manual supplied with Microsoft software and the computer. Click on "COMMUNICATIONS" then select the required options. The choice of COM port (COM1, COM2 etc) will depend upon your computer serial port and mouse configuration. Finally click on [OK].

Assuming you have **Windows98** loaded on an IBM-PC compatible computer (**Windows95** setup is virtually identical) click on the START button:

Next scroll up through PROGRAMS, ACCESSORIES, COMMUNICATIONS and onto HYPER TERMINAL (click):**R**Start

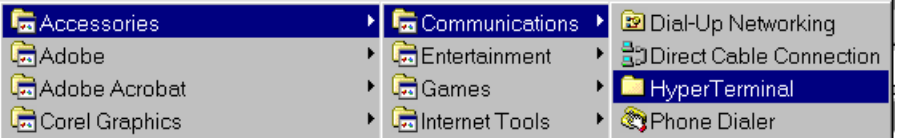

The following screen will be displayed:

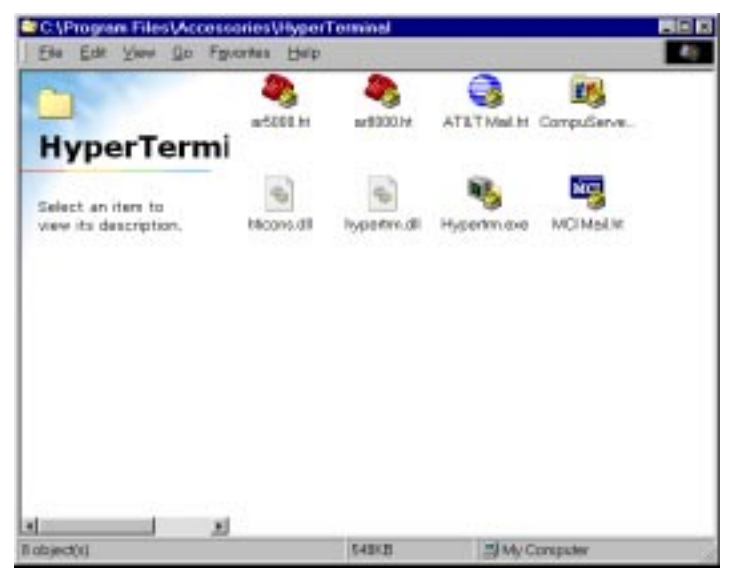

Double **click** the **HYPERTRM.EXE** icon, the following screen will be displayed (this may take quite a few seconds as Windows checks your hardware:

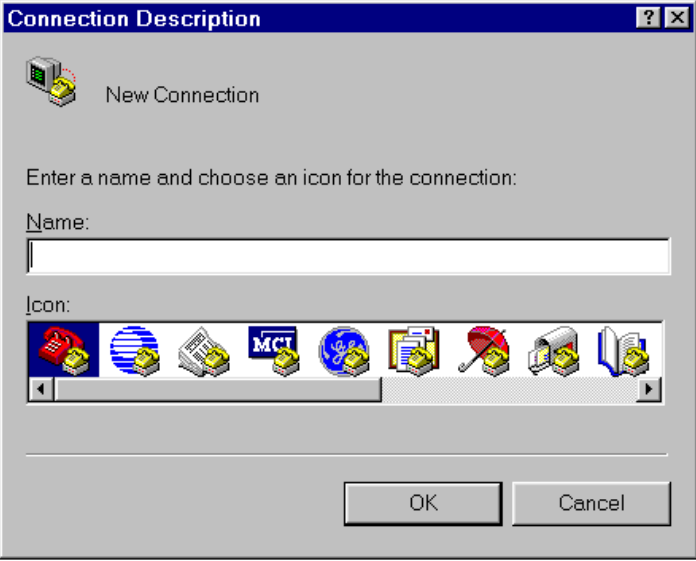

Enter an identifying name, such as **AR8200** then click on **OK**. The CONNECT TO screen will be displayed:

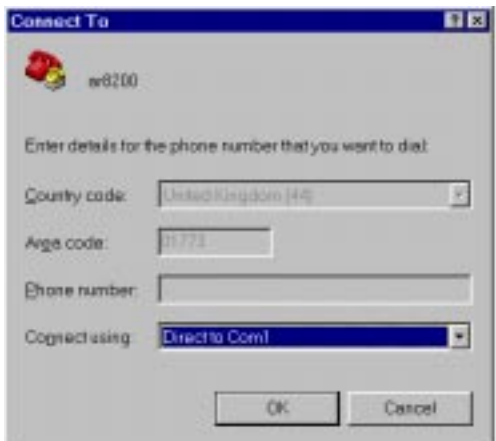

Select the required communications port (serial port). By default, Com1 is selected, this is correct for most lap-top computers but **Com2** is more usual for a desktop computer (especially when a serial mouse is used on Com1). Click on **OK**.

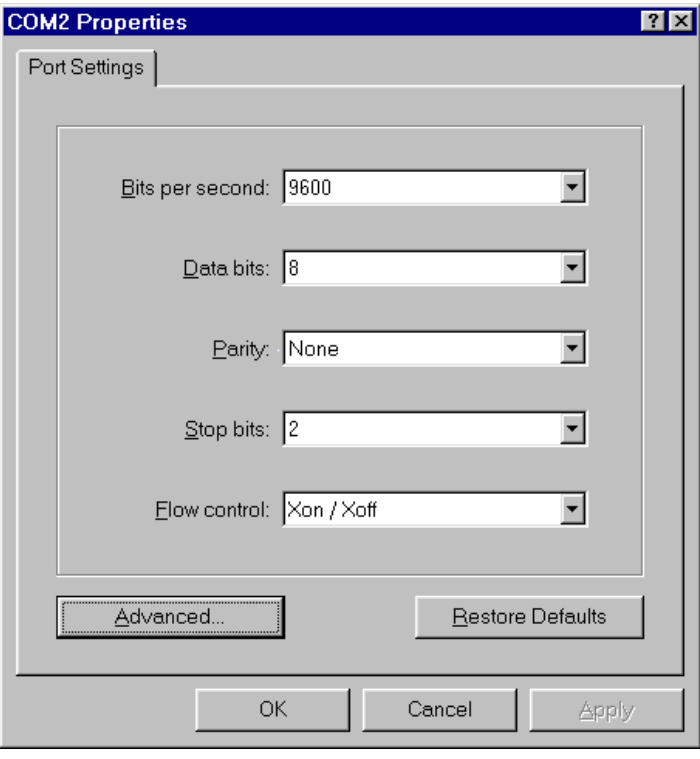

**Input the required communication parameters** as shown above (this example shown 9600 baud but you can select 4800 or 19200), whichever has been configured on in the AR8200 receiver... they MUST be the same. Click on **OK**.

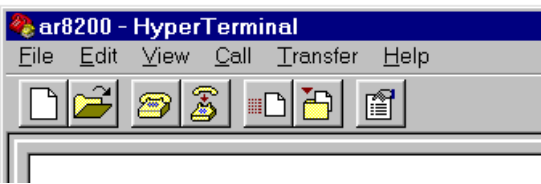

Select the 'PROPERTIES' icon (finger pointing at a written page), select 'SETTINGS' then **click** on '**ACSII Setup**'.

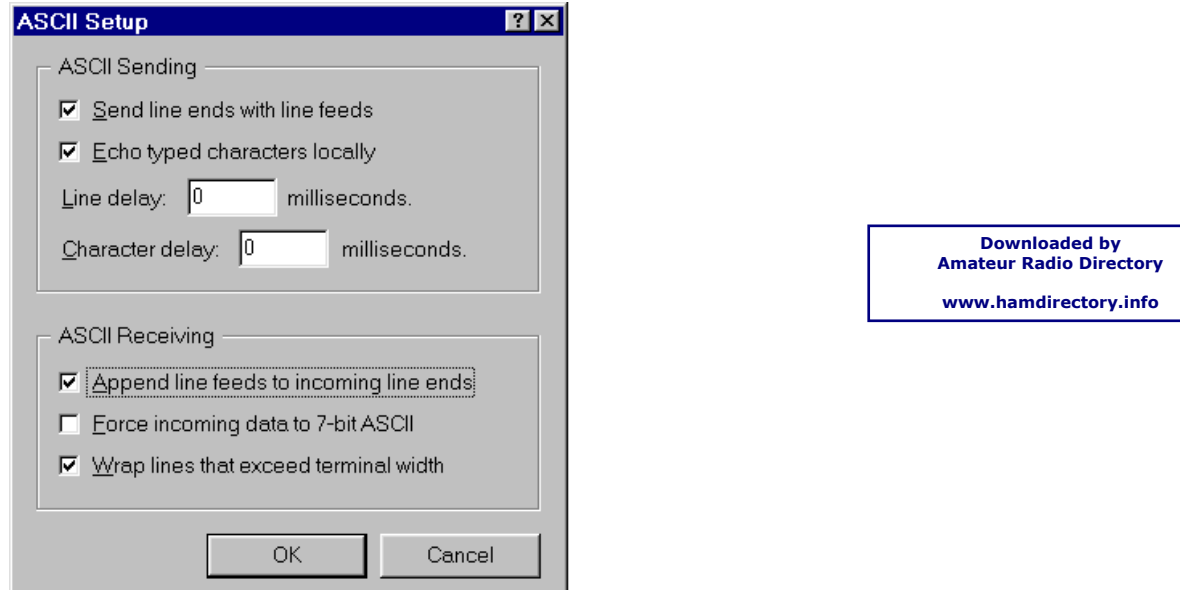

**Click on the fields indicated** to add carriage returns to outgoing and incoming text. Echo displays your keyboard strokes input on to the computer screen. If incoming text is double-spaced, remove the tick box for 'ASCII Receiving'. Click **OK**.

Refer to the command listings later in this section... to try out the link, ensure that the AR8200 is in 2VFO mode (if not type **VA [ENTER]** ) then type the command **RX [ENTER]** via the computer keyboard. The AR8200 should respond with the current frequency displayed on the AR8200. To change frequency type **RF123 [ENTER]**, the AR8200 should change to 123.000 MHz.

#### **(5) How to send a command**

Each command comprises of two upper case letters (header) along with options as required. All commands use ASCII code which **MUST BE IN UPPER CASE** (except for the û ↓  $\Leftrightarrow$  arrow keys and remote ID command (^A) which are non-printable and use the control codes of ASCII).

A multiple command entry is only valid where specified. Where a multiple command entry is allowed, each command MUST be separated with a space "h20" (HEX DECIMAL). Each command is completed with a [CR] or [CR] [LF]. Although there is no local echo, either [CR] or specified response should come back from the receiver after confirming the correct command.

If no response has been gained after a short while, the receiver has failed to receive the command properly. Send a [CR] then re-send the command. Should problems persist, check your connections and try reducing the RS232 baud rate.

#### **AR8200 remote indication**

When the AR8200 has received a command via the RS232C port the receiver's LCD will display the  $\odot$  symbol. The AR8200 will appear frozen while RS232 operation is in progress. To return operation to the radio keyboard,  $PUSH\&F(T)$  on the AR8200.

#### **(6) Command index**

#### ^A Remote ID

- AF Automatic Frequency Control
- AM Bandscope analyser
- AP Auto power off
- AS Search auto store
- AT Attenuator
- AU Auto mode
- BM Scan bank linking
- BP Search bank protect
- BS Search bank linking
- CF Bandscope centre frequency
- CN CTCSS operation
- DA Dial (VFO) audio squelch
- DB Dial (VFO) level squelch
- DC Bandscope date centre frequency
- DD Dial (VFO) delay
- DP Dial (VFO) pause
- DS Bandscope \*\*\*\*
- DT Display frequency (on/off)
- EX Exit RS232
- GA Select scan
- GD Release select scan channels
- GM Scan parameter selection
- GR Select scan recall
- GS Search parameter selection
- GV VFO status list
- LB LCD contrast
- LC Frequency & level status
- LM Signal meter reading
- LS Tone eliminator frequency (requires optional TE8200 slot card)
- MA List a block of memory channels
- MC Monitor control (forced squelch)
- MD Receive mode
- MF Bandscope set marker frequency
- MP Set memory channel pass
- MQ Delete memory channel or bank
- MR Memory recall
- MS Scan mode
- MW Memory bank resizing
- MX Memory write
- NL Noise limiter
- OF Frequency offset
- OL Set and list frequency offset
- OM Opening message
- PA Power save
- PC Protect memory channel
- PD Delete pass frequency
- PH Bandscope peak hold
- PI Power save interval
- PP Priority channel
- PQ Wait time for LC2
- PR List pass frequencies
- PW Write search pass frequency
- QM Quick memory
- QP Power off
- QS Delete search bank
- RF Set receive frequency
- RX Respond with current data
- SA Search audio squelch
- SB Search level squelch
- SC Voice invertor frequency
	- (requires the optional VI8200 slot card)
- SD Search hold / delay time
- SE Set search data
- SH Set offset step
- SI Voice invertor on/off (requires the optional VI8200 slot card)
- SL Lower search frequency limit
- SM Start select scan
- SP Search pause time
- SR Recall search parameters
- SS Start search
- ST Tuning step size
- SU Upper search frequency limit
- SW Bandscope span width
- TB Set text description for bank
- TI Set priority interval
- TM Memory text
- TS Text search
- TT Search bank text
- VA Set VFO A
- VB Set VFO B
- VF Select 1-VFO mode
- VL Beep volume
- VR Firmware version
- VS VFO search
- VT VFO auto-store
- VV VFO scan
- WM Write protect bank
- WP Write protect enable
- XA Scan audio squelch XB Scan level squelch
- XD Memory scan delay time

UP/DOWN Tuning arrows

Page 5

- XM Mode scan
- XP Scan pause setting

## **(7) Detailed command listing for the AR8200**

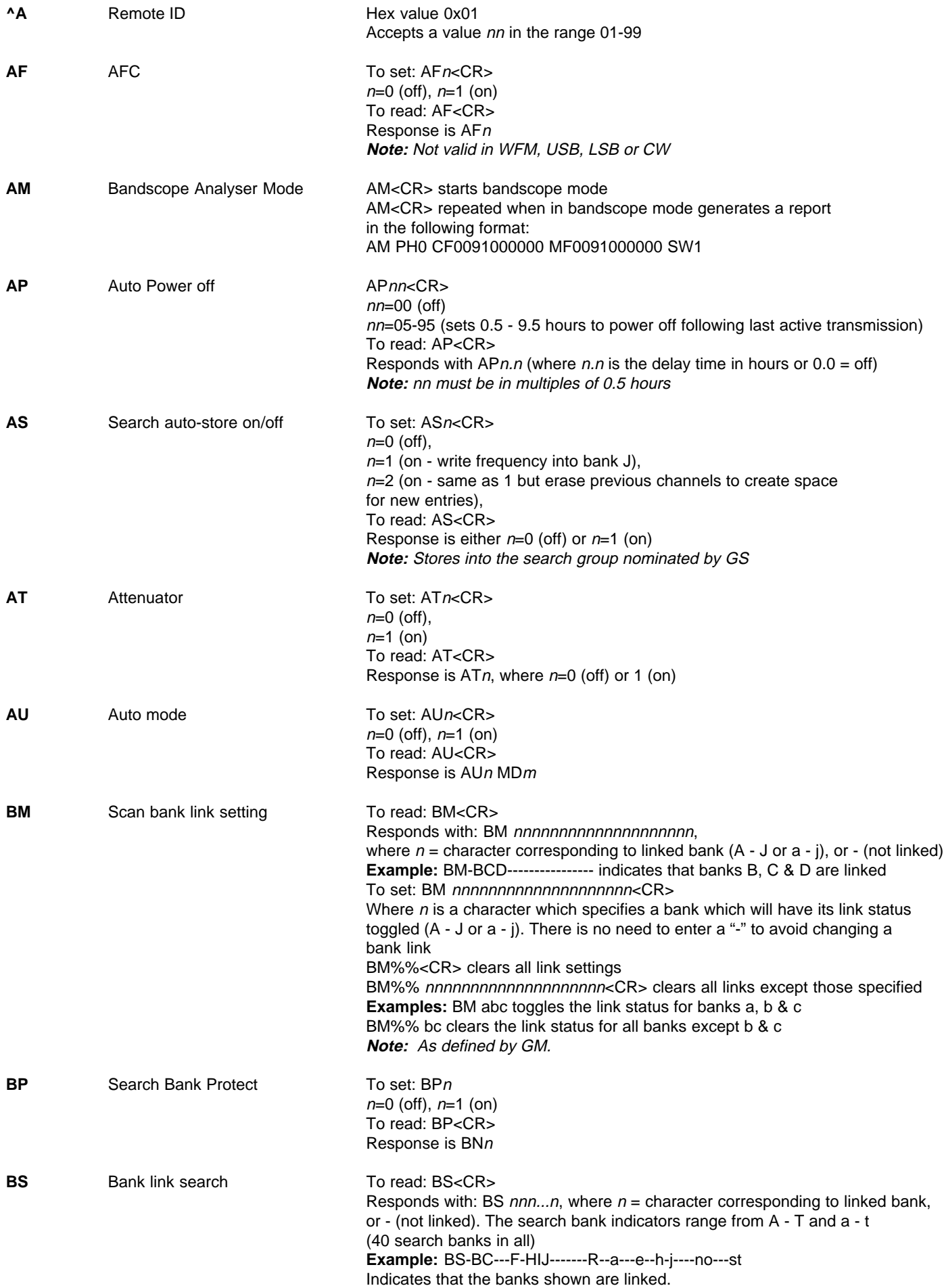

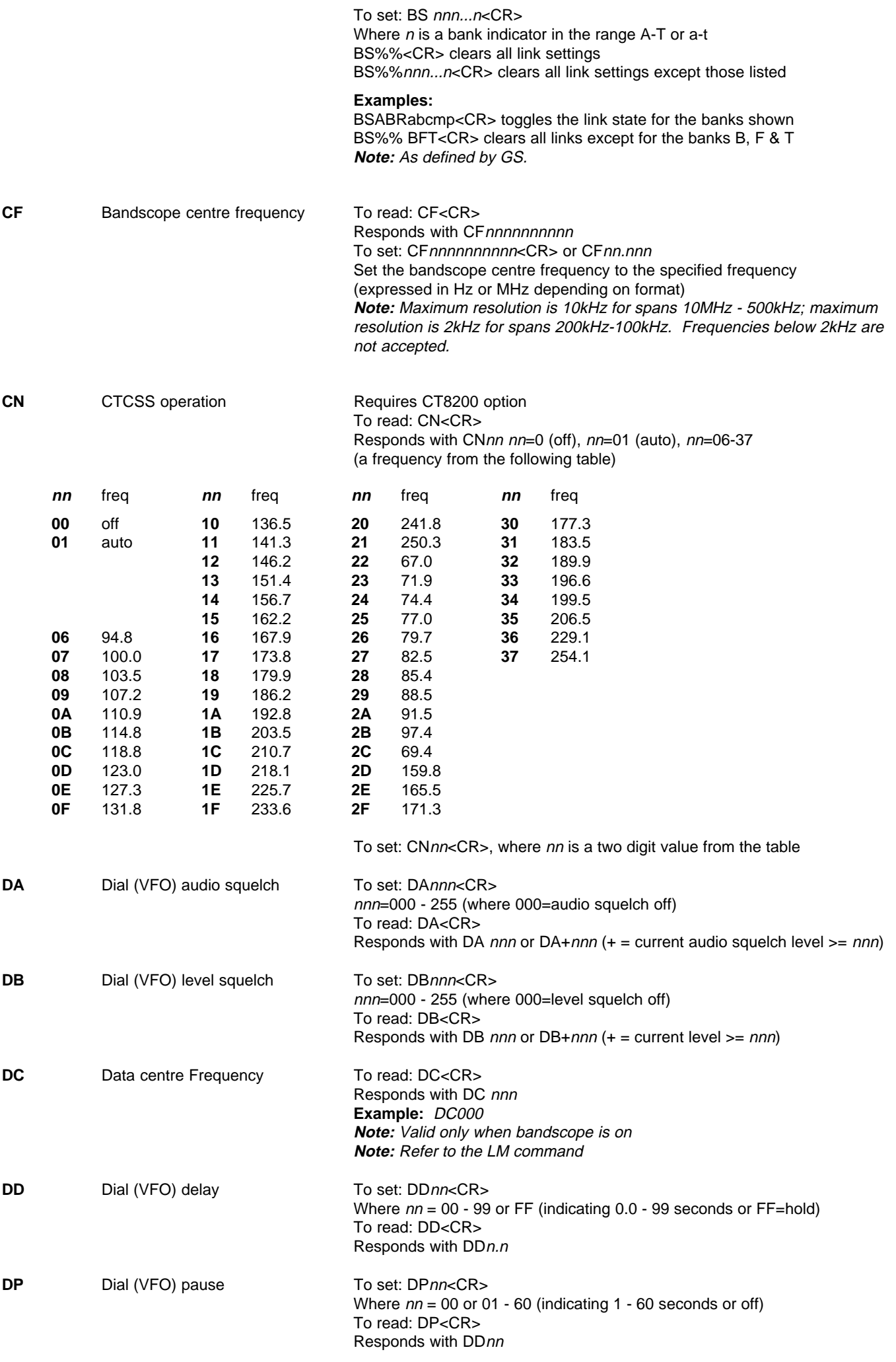

Responds with wave form data from the bandscope. This is valid only when the bandscope is functioning. Data is output on completion of each sweep over the span, data is not continuous so response will not be instantaneous. Each datum is assigned a number totalling 1024 with 16HEX.

The minimum value of each datum is [2] and maximum [F] by 16HEX.

[0] = not measuring, out of span (not 10MHz or 200kHz span).

[1] = out of specification of receive frequency.

**Note:** When the span has been narrowed while measuring takes place, only the newly selected span range will be renewed with fresh data. Care must be taken when the marker frequency is replaced with the centre frequency. **Example** of data analysis response:

#### DS<CR>

![](_page_7_Picture_267.jpeg)

**Note:** Data is always sent 32 lines at a time.

Frequency is obtained from the data of the centre frequency. Even if the span is selected as 5MHz, 500kHz or 100kHz, the response is always based on 10MHz or 20kHz.

When the marker is moved, the data between the centre frequency and the new marker frequency will be renewed.

Frequency data is still obtainable from the centre frequency.

**Note:** When a centre frequency is entered, all figures (numbers) except the sweep range (upper and lower frequencies) will be void.

 $\sqrt[1]{ }$  centre frequency DS1023 : 2222222222222483 224535AD83332142 ñ centre frequency

> There are 1000 pieces of data over a 10MHz span in 10kHz steps, plus 24 pieces in reserve.

**Note:** Data is sent continuously, either buffer memory is required or high speed processing is required in order not to miss data.

![](_page_7_Picture_268.jpeg)

![](_page_7_Picture_269.jpeg)

![](_page_7_Picture_270.jpeg)

**DT** Display frequency text To set: DTn

 $n=0$  (off),  $n=1$  (on) **Note:** Frequency display is blank when  $n=1$ To read: DT<CR> Response is DTn

Terminates remote operation via the RS-232 and restores normal operation from the radio's front panel.

![](_page_8_Picture_312.jpeg)

**2.** Response is made automatically every time squelch opens or closes and is

![](_page_9_Picture_255.jpeg)

![](_page_10_Picture_302.jpeg)

![](_page_11_Picture_374.jpeg)

![](_page_12_Picture_290.jpeg)

![](_page_13_Picture_379.jpeg)

![](_page_14_Picture_335.jpeg)

![](_page_15_Picture_272.jpeg)

![](_page_16_Picture_308.jpeg)

![](_page_17_Picture_219.jpeg)

 $n<$ CR $>$ where  $n$  is a binary byte value as follows  $\Rightarrow$  0x1c

- $\Leftrightarrow$  0x1d
- ñ 0x1e
- $\sqrt[1]{}$  0x1f

#### **(8) AOR PC Windows control software & bandplan editing**

A dedicated PC Windows package is supplied on CD-ROM with the CC8200 lead, it is also available as a FREE download from the AOR web site **WWW.AORJA.COM**

It is recommended that the AOR software be used should you wish to **edit the automode bandplan data**. The protocol information for bandplan has not been included in the CC8200 command listing as errors written to the Flash-ROM could potentially cause operational problems.

#### **IMPORTANT: When editing the bandplan, the following points must be observed**:

(CC8200 Essential tips you should know before editing the auto-mode)

l Every offset frequency within the auto-mode data is allocated with the specific offset table number. These numbers are used for editing the auto-mode data. Therefore you are required to obtain the offset table data prior to commencing the edit. (Get from AR8200)

After starting the program, select {File} {New} {Auto Mode File}, select {Edit} {Add Item} or {Modify Item}, and click {Edit offset table}. Click {Get} followed by {X} to exit. Then select {Get from RX} to download the offset table data.

The offset table must be renewed by pressing the {Send} in the {Edit offset table} each time the offset frequency has been deleted/added.

The auto-mode data is an important ingredient which is vital to the CPU brain work of the AR8200! Any incorrect data which may have been introduced in the course of editing will affect the operation of the receiver.

**1.** Always allocate the change-over frequencies from lower to higher in order. A change-over frequency will work as cut-off frequency to separate the different receive mode, step size, etc used from one segment of auto-mode to another. Therefore if the change-over frequencies have been written high and low at random the AR8200's CPU is unable to find the change-over frequency required. Unless this condition is met you are unable to edit the auto-mode data correctly.

**2.** A change-over frequency must be divisible by the step size of both ends (must be an even number without decimal point). If not divisible, the change-over frequency will be forced to move (migrate) in an unstable manner every time the receiver is tuned over the change-over frequency up and down.

Ignore the step-adjust frequency when the step-adjust is applied.

Where non-divisible change-over frequency is unavoidable use a stop gap method as shown below:-

![](_page_17_Picture_220.jpeg)

Such adjusted change-over frequencies may be found within the factory auto-mode data.

#### **3.** Make sure you reset the CPU.

Unplug the external power and remove a battery cell to allow the CPU to reset. This is required to force the flag within the CPU and the contents of the flash ROM to become consistent/identical. Without the CPU reset some malfunctions may be encountered.

#### **4.** Rewriting the memory

Old memory channel data such as frequency, receive mode, step size (prior to editing) may still be found valid in some memory channels. This will cause conflict between new auto-mode data and old memory channel data. Rewrite the memory channels using the new auto-mode to resolve such conflict.

#### **Installing the software**

To install the AOR software run the INSTALL.EXE program from the CD-ROM (**x:\English\CC8200\cont-soft\install.exe** where 'x' is your CD-ROM drive letter). If installing from a web download, expand the ZIP file into a temporary directory on your hard drive then run the INSTALL.EXE

A directory will be created on your hard drive along with a program group from the START/PROGRAMS button of the desktop.

This software package will also provide additional facilities such as memory channel & search bank editing, spectrum display and a record-to-disk sound utility.

#### **(9) Acknowledgements**

This manual has been compiled by AOR UK LTD using materials supplied by AOR Japan. The original compilation was by Simon Collings G4SGI whom we wish to thank.

The software package was created for AOR LTD by Simon Collings G4SGI.

Thanks to AOR LTD, AOR UK LTD, Javiation and Simon Collings for final beta-testing of the software.

All trade marks acknowledged (such as Microsoft, Windows, IBM etc).

#### **Please refer to the AOR web site for updates on this file and the AR8200 Windows PC software.**

#### **(10) Contact details**

AOR Ltd, 2-6-4 Misuji, Taito-Ku, Tokyo 111-0055, Japan Tel: +81 3 3865 1695 Fax: +81 3 3865 1697 post@aorja.com www.aorja.com

AOR (UK) Ltd, 4E East Mill, Bridgefoot, Belper, Derbys DE56 2UA, England Tel: +44 1773 880788 Fax: +44 1773 880780 info@aor.co.uk www.demon.co.uk/aor

AOR USA, INC. 20665 S.Western Ave., Suite # 112, Torrance, CA 90501, USA Tel: (310) 787 8615 Fax: (310) 787 8619 info@aorusa.com www.aorusa.com

**Downloaded by Amateur Radio Directory www.hamdirectory.info**

# CC8200 - AR8200 REMOTE CONTRO

# **Thank you for purchasing the CC8200.**

This CD-ROM is supplied with the CC8200 and contains the following data in both Japanese and English languages. Should you wish to use English language, please select the files under <ENGLISH>, should you wish to use Japanese language, please select the files under <JAPANESE>.

![](_page_19_Figure_3.jpeg)

## **Regarding the AR8200 control software**

Please ensure prior to operating the control software that you **understand and accept** the following conditions:-

- This software is available free of charge.
- Copyright and intellectual property rights are owned by AOR as the software author.
- Any attempt to alter the software is subject to copyright infringement.
- l Any attempt to "do what the author prohibits" (refer to help) is subject to copyright infringement.
- No liability is accepted for any inconvenience or damage caused by use of the software. **AOR LTD holds no liability for:-**
- $\bullet$  The author is not liable to correct or remedy any inconvenience or requests from the user.
- $\bullet$  No specific support is available from AOR LTD.

### **Regarding the supply of Adobe**® **Acrobat**® **Reader**

Adobe® Acrobat® Reader is available free of charge to those who need to write, read and search in PDF format irrespective of whether within or outside of the company. Acrobat® Reader 3.0 is available for unlimited use or distribution provided you attach a copy of warning regarding the electronic end-user licence agreement, related copyright and other ownership agreement.

![](_page_19_Picture_15.jpeg)

**AOR LTD** 2-6-4 Misuji Taito-Ku Tokyo 111-0055 Japan e-mail: post@aorja.com

Japanese language English language Tel: 03 3865 1681 +81 3 3865 1695 Fax: 03 3862 9927 +81 3 3865 1697 www.aorja.com/index-j.html www.aorja.com **© 1998.9.2, AOR LTD** [paperwork issue 1.1]

**Downloaded by Amateur Radio Directory www.hamdirectory.info**